1、打开微信,搜索【中山市农村三资和财务监管平台】关注并进入

小程序, 或扫码讲入小程序。

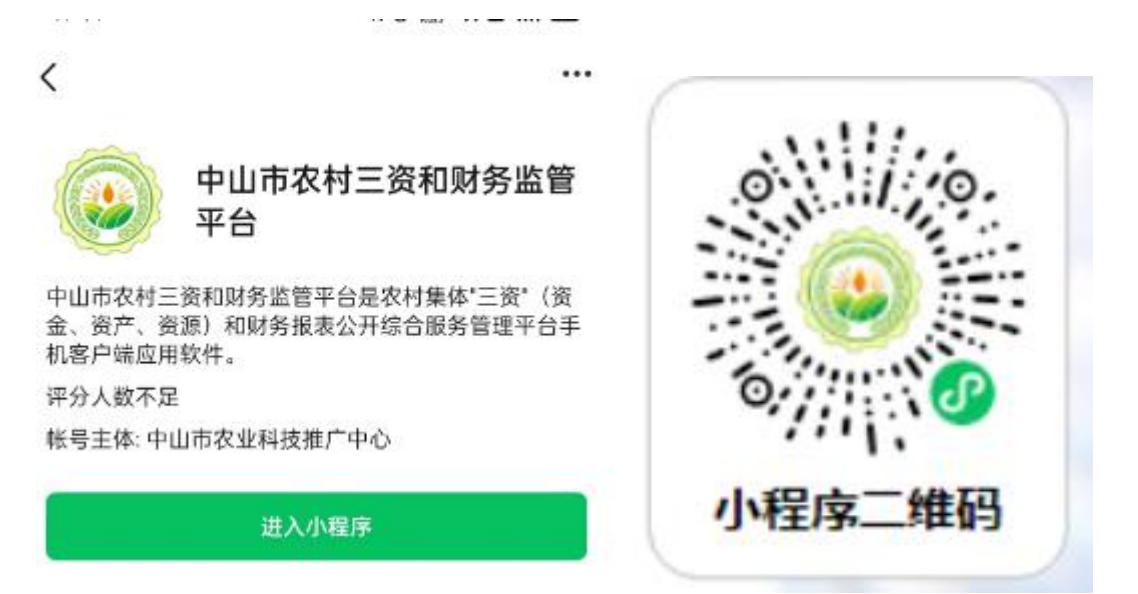

2、点击【交易大厅】按钮,进入网上交易竞投界面。

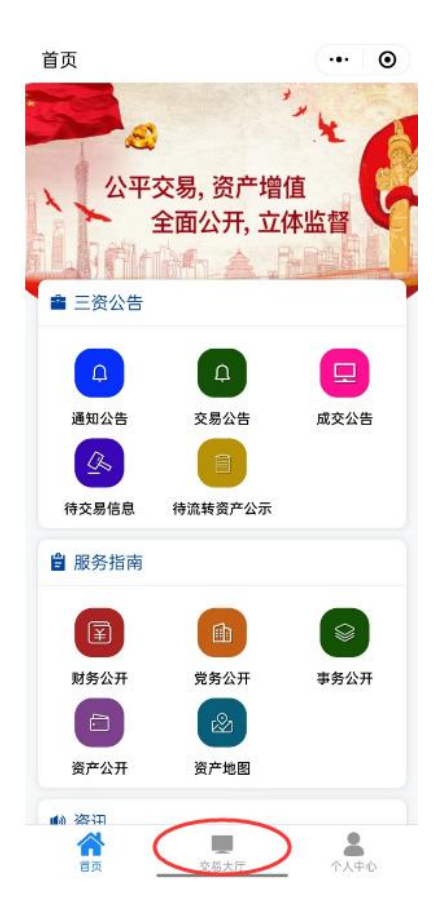

## 、进入交易大厅,显示如下:

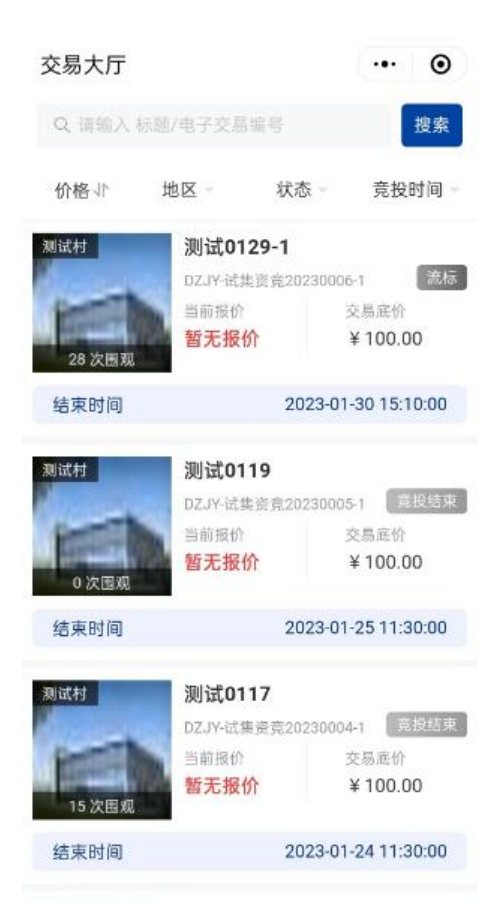

、用户注册关联。未注册关联的用户首先要进行关联注册,点击进 入竞投项目,点击【未注册/未关联】按钮

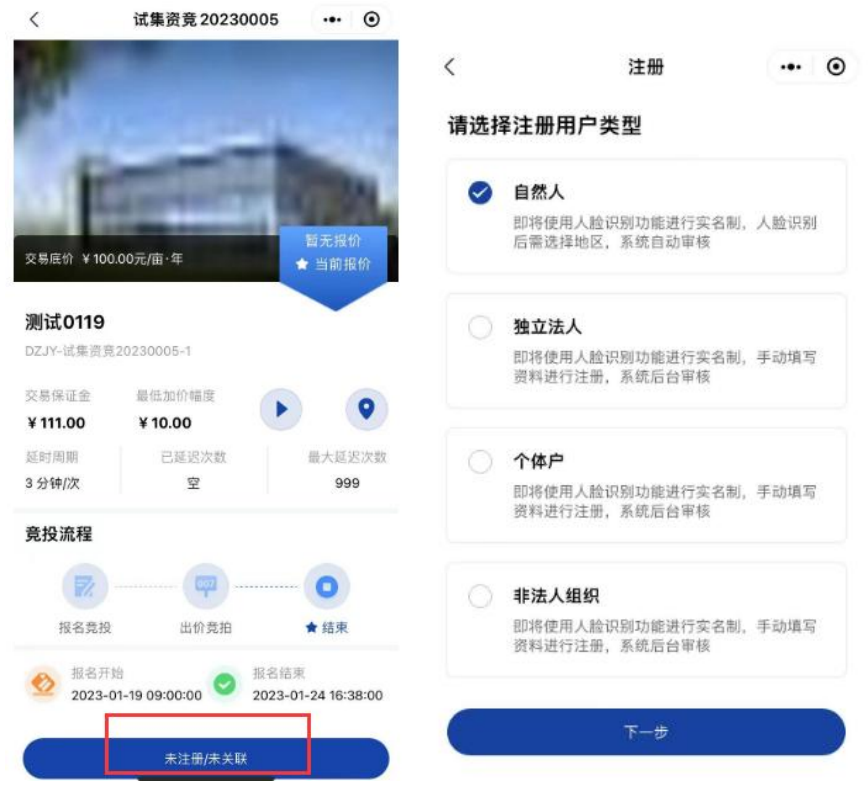

## 选择需要注册的用户类型,点击【下一步】按钮进行下步操作

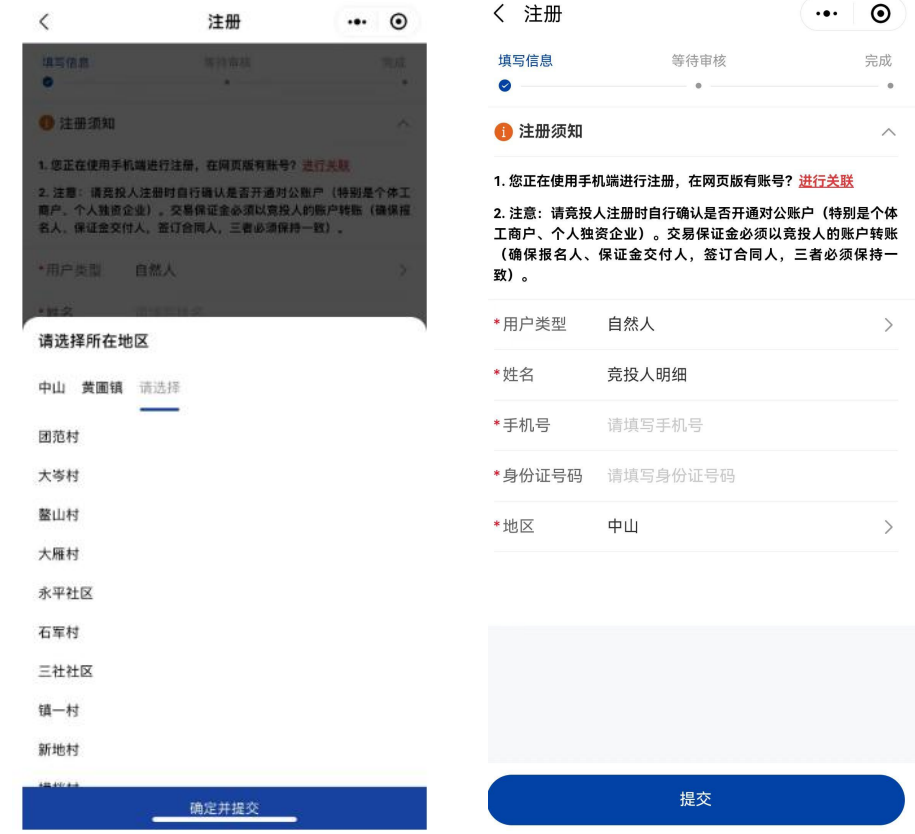

进入下一步后,选择对应的地区及填写注册用户相应信息。点击【提

交】按钮,跳转到统一身份认证平台,人脸识别成功后完成注册。完 成注册关联后,用户下次登陆系统会自动绑定手机号码登陆。

5、用户报名,选中你想要报名的项目,点击进入查看该项目详细信 息,然后点击【我要报名】,如下:

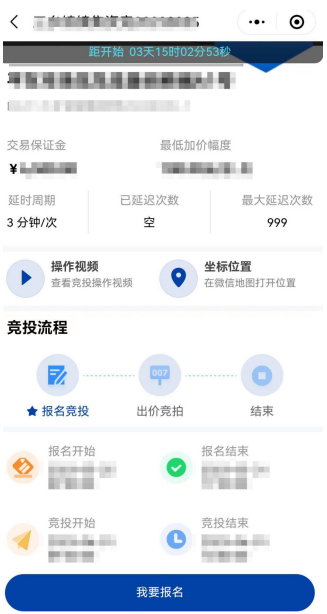

6、查看招标公告。点击【我要报名】之后,系统会弹出一个对话框, 按照对话框的内容完成报名的流程,如下:

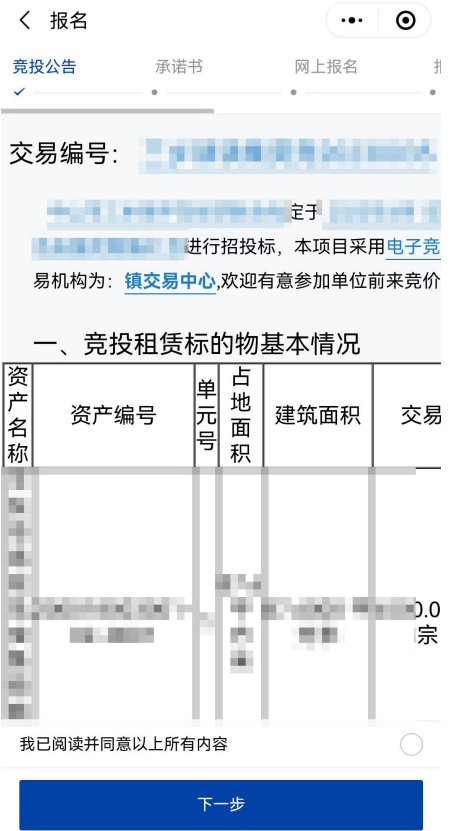

查阅公告之后,勾选"我已阅读并同意以上所有内容",并点击【下

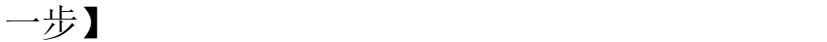

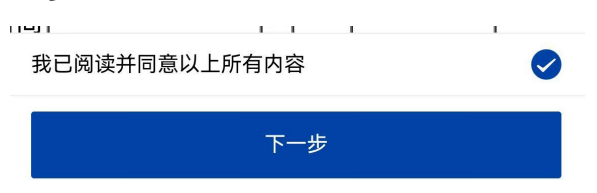

7、查看承诺书。

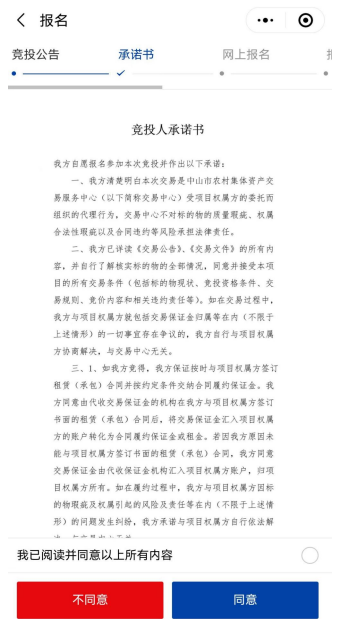

查阅承诺书之后,勾选"我已阅读并同意以上所有内容",并点击【同

 $\bullet$ 

## 意】

我已阅读并同意以上所有内容

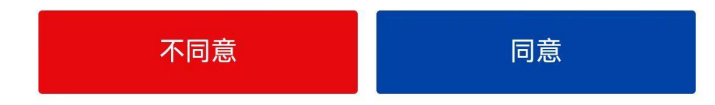

## 8、网上报名。

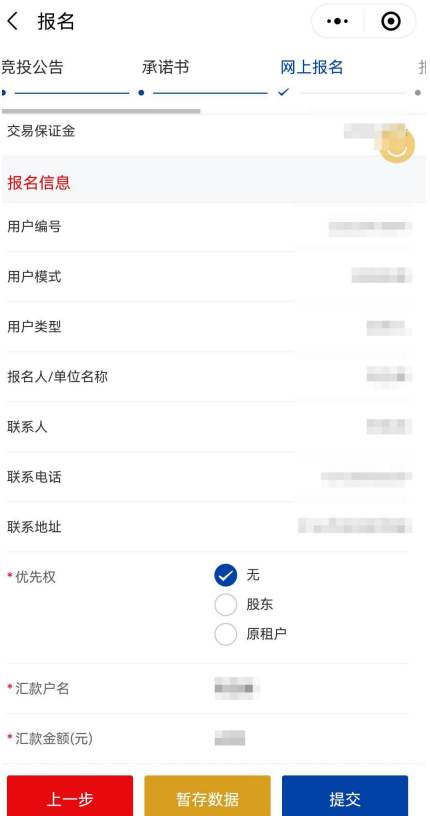

系统提示汇款户名及汇款金额,确认报名的用户名与汇保证金的账户 名称一致,点击【提交】

9、报名资格审核。如交易的审核类型是自动审核,点击【资格审核 通过,下一步】继续操作;如交易的审核类型是事前审核,页面显示 "等待审核中",镇用户审核后即可继续操作下一步。

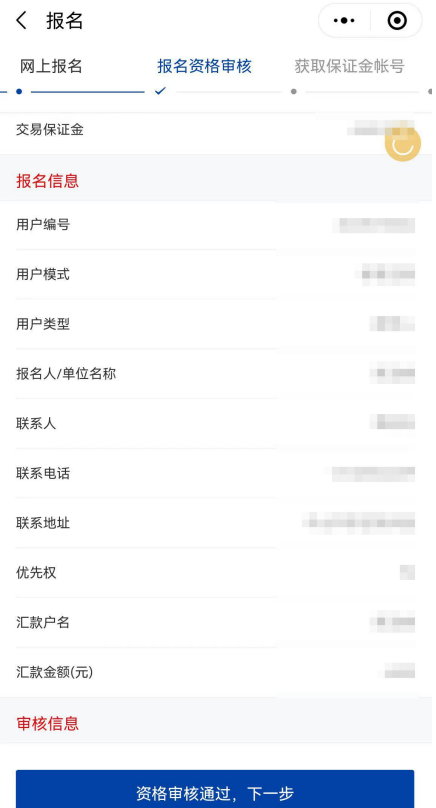

、获取保证金账号。

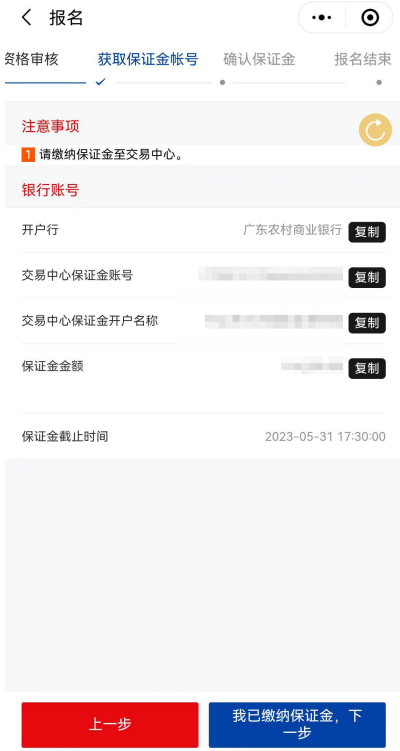

系统会显示保证金收取的账号,请有意向竞投人采用银行转账的方式 进行汇款,可点击复制按钮复制保证金账号和保证金账号开户名称。 注意:请竞投意向人通过银行转账方式将交易保证金按公告约定的金 额一笔完整转入交易专用账号,并确保在报名时已到账(不接受任何 方式的现金存、汇款,不接受分次转账)。以银行实际到账时间为准。 点击【我已缴纳保证金,下一步】

11、确认保证金。

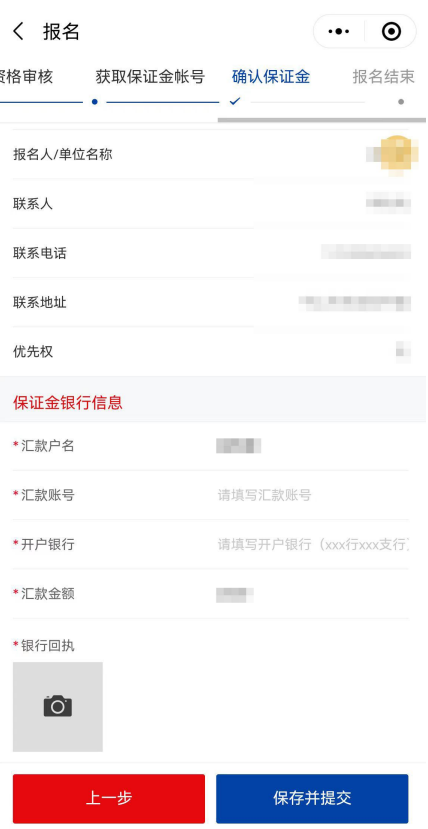

选择转至交易中心的银行,填写汇保证金的户名、汇款账号、开户银 行、汇款金额,以及上传银行回执,完成之后点击【保存并提交】。

12、如保证金已经到账的话,即可走到报名结束,等待竞投开始。